# Printing a Plan at a Specific Scale

Reference Number: **KB-00116**Last Modified: **August 19, 2022** 

The information in this article applies to:

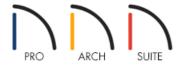

## **QUESTION**

How do I print a plan to scale and what does it mean to have a plan printed to scale?

### **ANSWER**

Printing to scale allows you to measure the printed drawing to obtain the distance between points. This is useful on a drawing where you may not have dimensions for every little detail.

If you choose 1/4 inch per foot when printing, then when you measure the drawing later you can multiply the number of inches by 4 to obtain the number of feet between two points. Both plan and vector elevation views created in Home Designer can be printed to an architectural scale specified in the Print dialog.

# To print a plan view to scale

1. Select **File> Print> Drawing Sheet Setup** from the menu to display the **Drawing Sheet Setup** dialog.

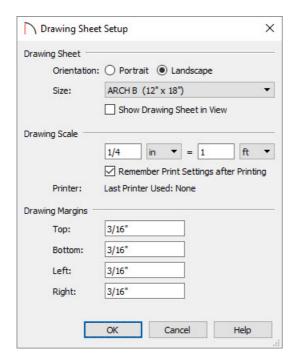

- 2. Under the **Drawing Scale** option, type in the scale at which you want to print. Use the drop-down menus to change the units, then click **OK** to apply the change.
- 3. Select **File> Print> Print Preview** , then select **Window> Fill Window** to see how the plan will be printed on the paper.
- 4. If desired, select **File> Print> Center Sheet** to center the created content on the sheet, or select the edge of the drawing sheet to select it, then use the **Move** edit handle to place it where you want in relation to the drawing.
- 5. Select **File> Print> Print** and in the **Print View** dialog that appears, under the **Drawing Scale** heading, make sure the **To Scale** radio button is selected. Your specified scale will be listed here as well.

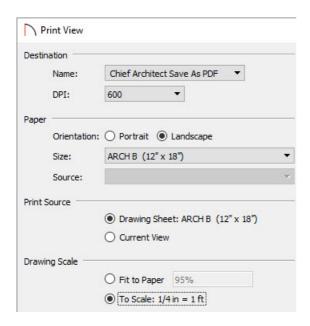

6. Select the **Print** button to print your plan to scale, or if you're wanting to create a PDF, choose the Chief Architect Save As PDF option from the Destination **Name** drop-down and then proceed to click the **Save As PDF** button.

**Note:** When creating a PDF, a second dialog box will appear asking you to provide a name for the PDF, and save it to a specific location.

## To print an elevation view to scale\*

\*Applies to Home Designer Pro only

1. Select 3D> Create Orthographic View> Cross Section/Elevation

- 2. Click within the plan and drag the camera toward your structure. Once you release the mouse, Home Designer Pro will create a cross section/elevation of your model.
- 3. Once the cross section view has generated, select **File> Print> Print** if from the menu and print the view at the scale that is set in the **Drawing Sheet Setup** dialog, or navigate to **File> Send to Layout** and send the view to a layout sheet at a specific scale.

### MORE INFORMATION

<u>Home Designer Pro (https://www.homedesignersoftware.com/products/home-designer-pro/)</u> has the option of creating layout files, of which contain separate sheets to which you can send views to at a particular scale and print from.

Related Articles

<u>⁴ Creating a Layout in Home Designer Pro (/support/article/KB-00527/creating-a-layout-in-home-designer-pro.html)</u>

© 2003–2022 Chief Architect, Inc. All rights reserved // <u>Terms of Use (https://www.chiefarchitect.com/company/terms.html)</u> // <u>Privacy Policy</u>

(https://www.chiefarchitect.com/company/privacy.html)